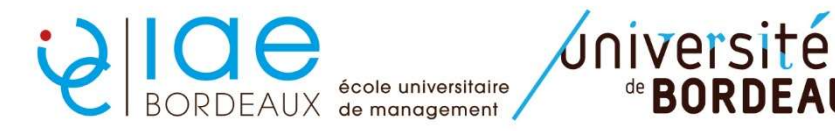

Formation initiale/apprentissage : Procédure IP web MASTER 2 FI-APP

de **RORDFAIIX** 

ETAPE 1 : identifiez-vous sur le lien suivant https://apogee.u-bordeaux.fr/ipweb/loginInscription.jsf

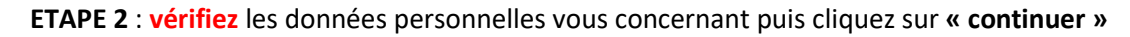

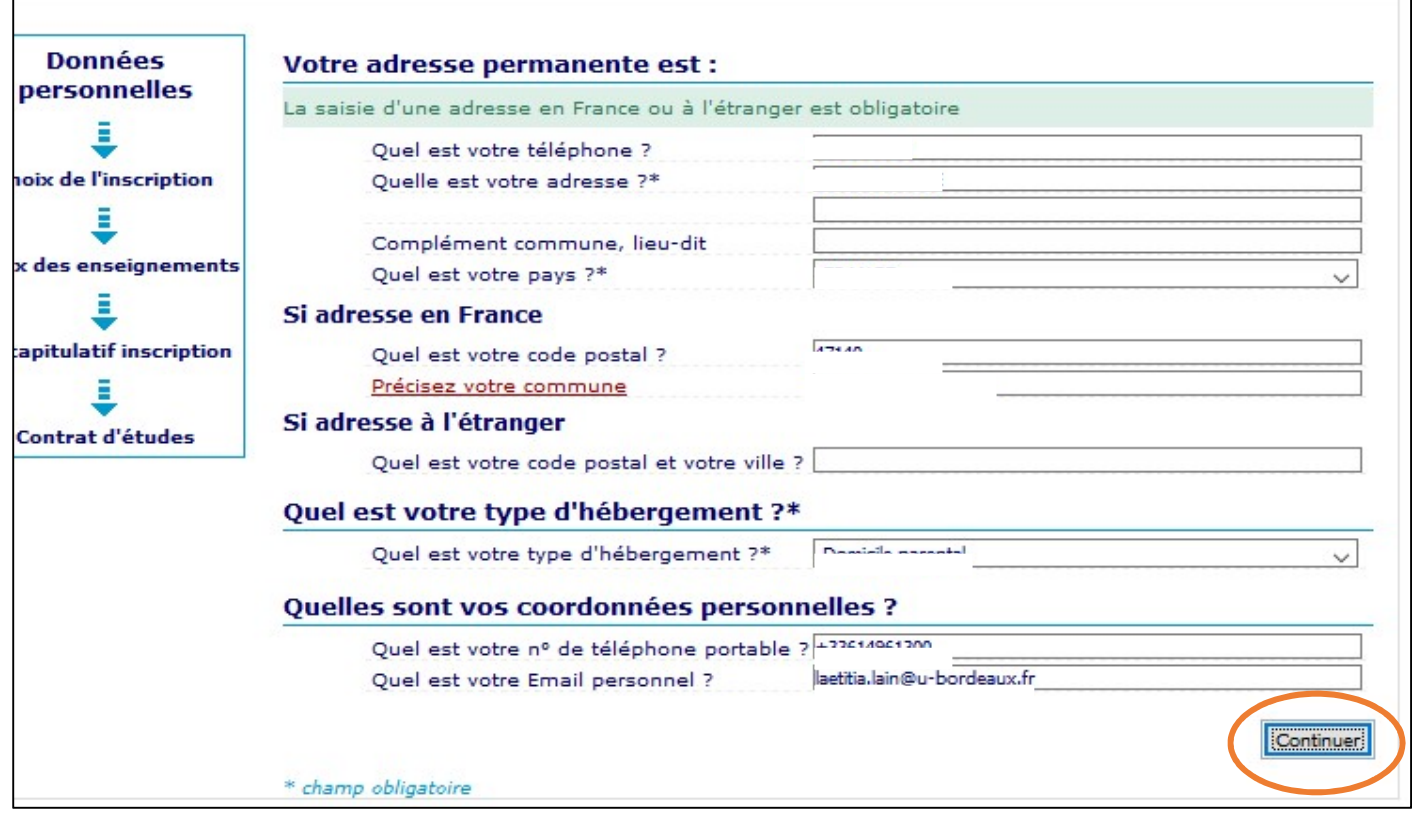

ETAPE 3 : Choisissez d'abord le semestre 9 puis cliquez sur « continuer »

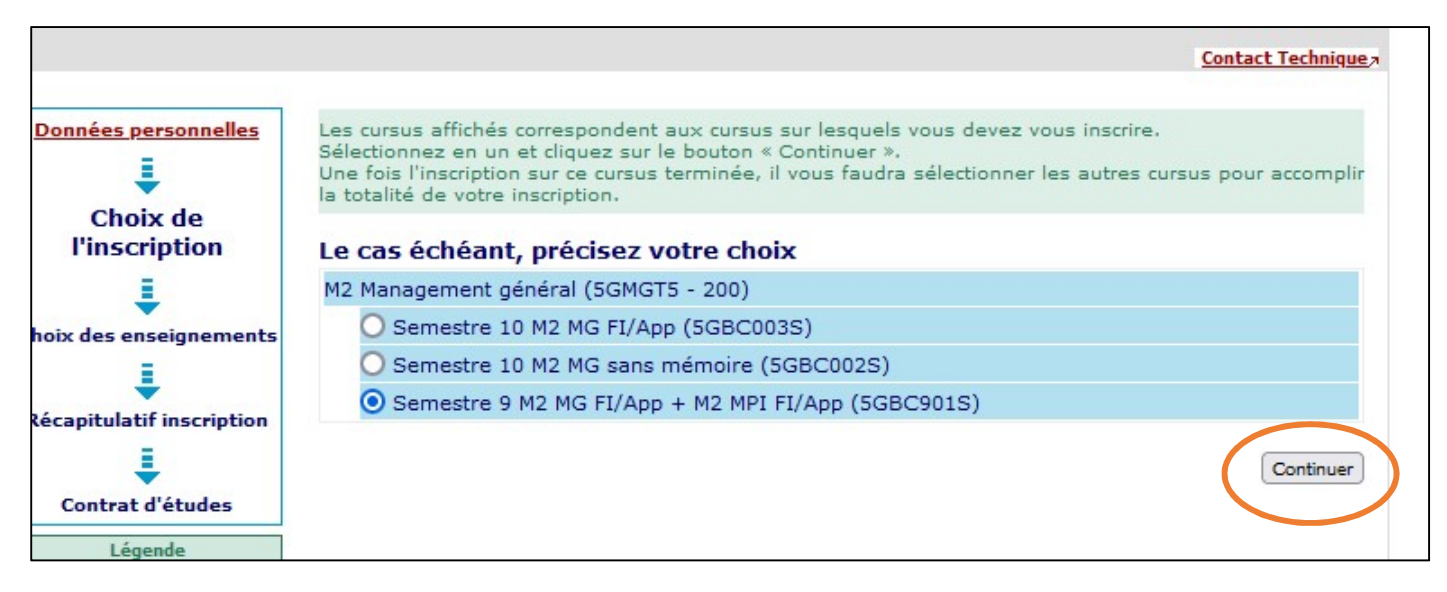

## ETAPE 4 : les enseignements du semestre 9 sont sélectionnés automatiquement. Cochez la case « option sport » si vous êtes concernés puis cliquez sur « continuer »

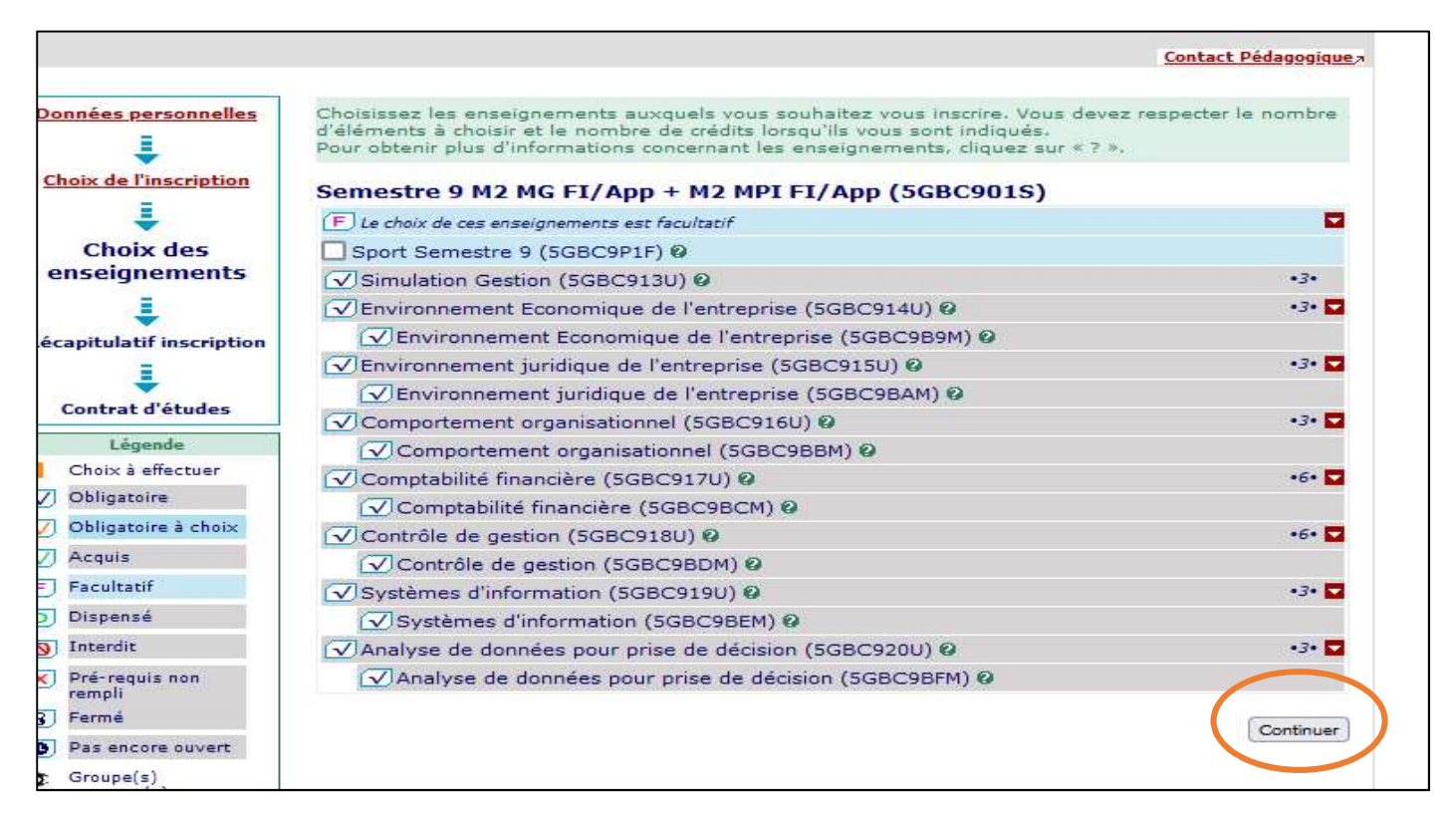

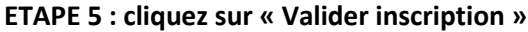

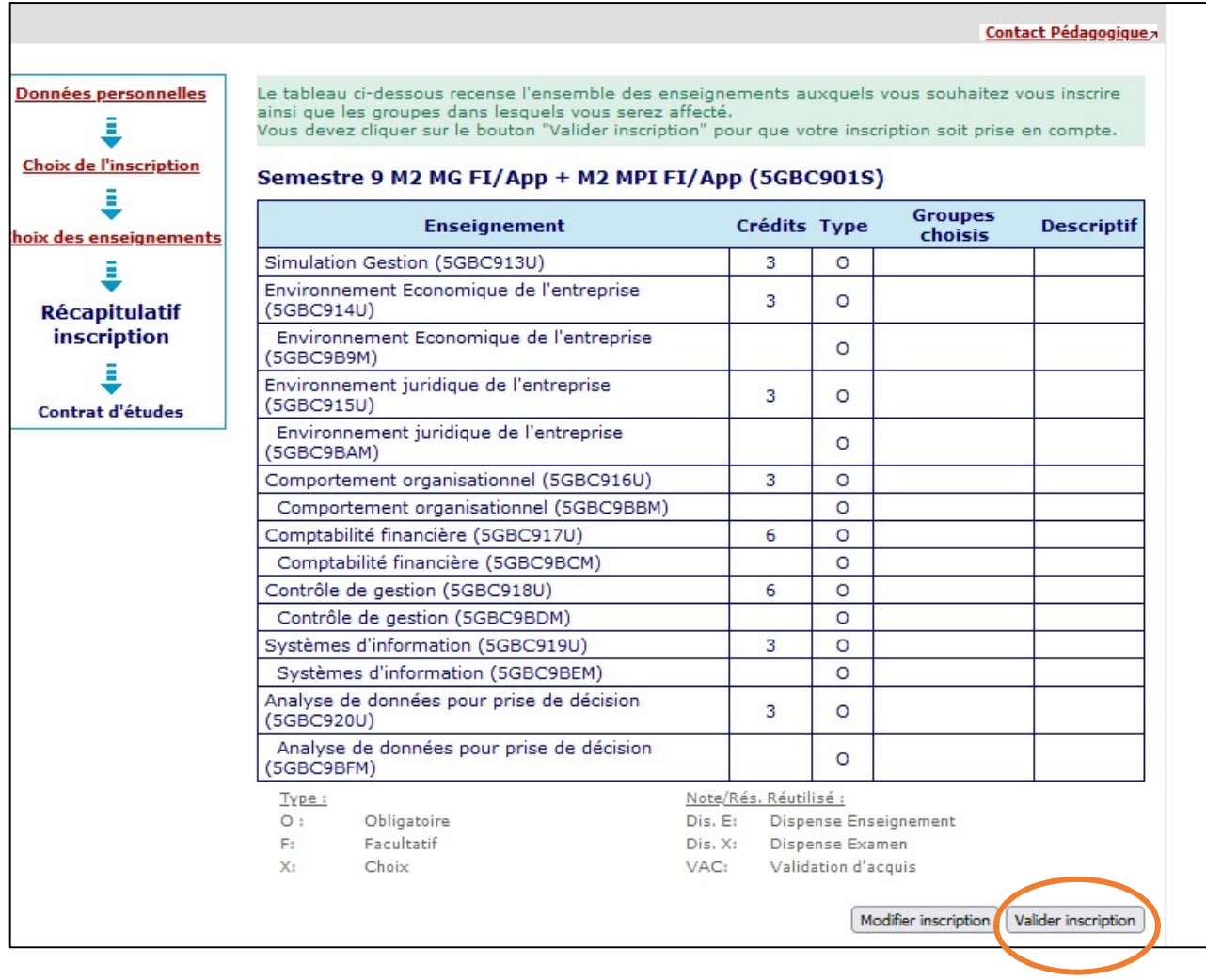

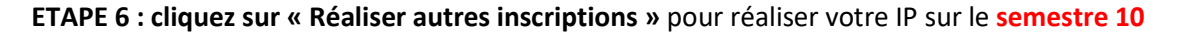

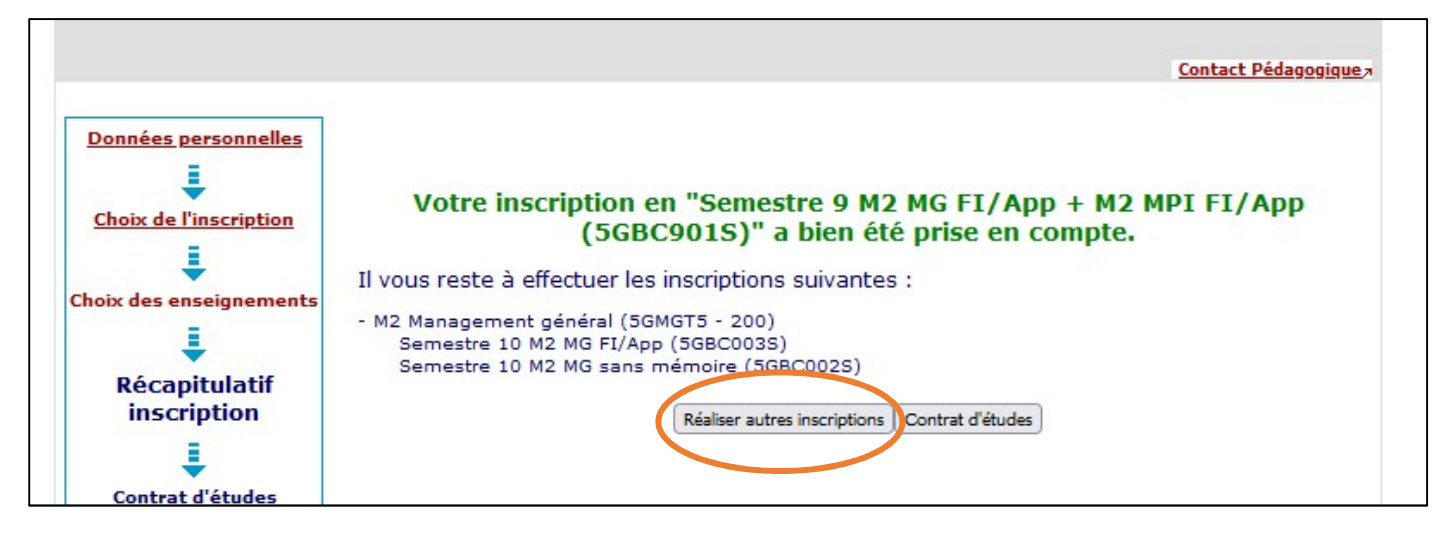

ETAPE 7: Choisissez le semestre 10 puis cliquez sur « Continuer »

ATTENTION : 2 IP sur le semestre 10 (sans et avec mémoire) seront demandées pour les formations suivantes : M2 Entrepreneuriat - M2 CF – M2 MG – M2 CGAI – M2 MRH

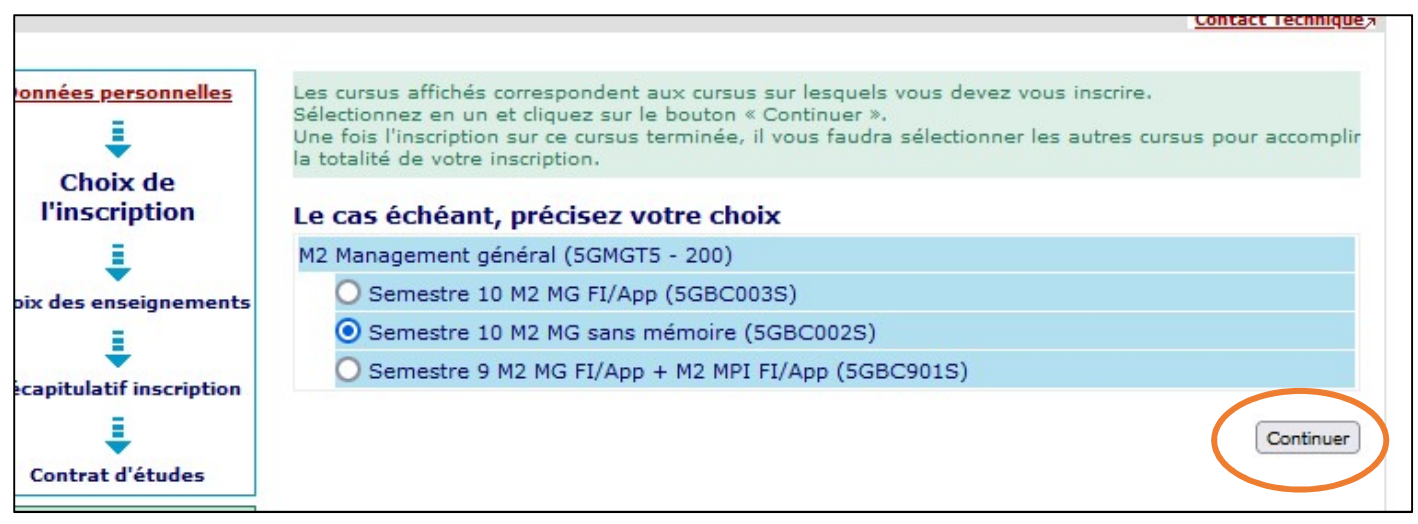

ETAPE 8 : les enseignements du semestre 10 sont sélectionnés automatiquement. Cochez la case « option sport » si vous êtes concernés puis cliquez sur « continuer »

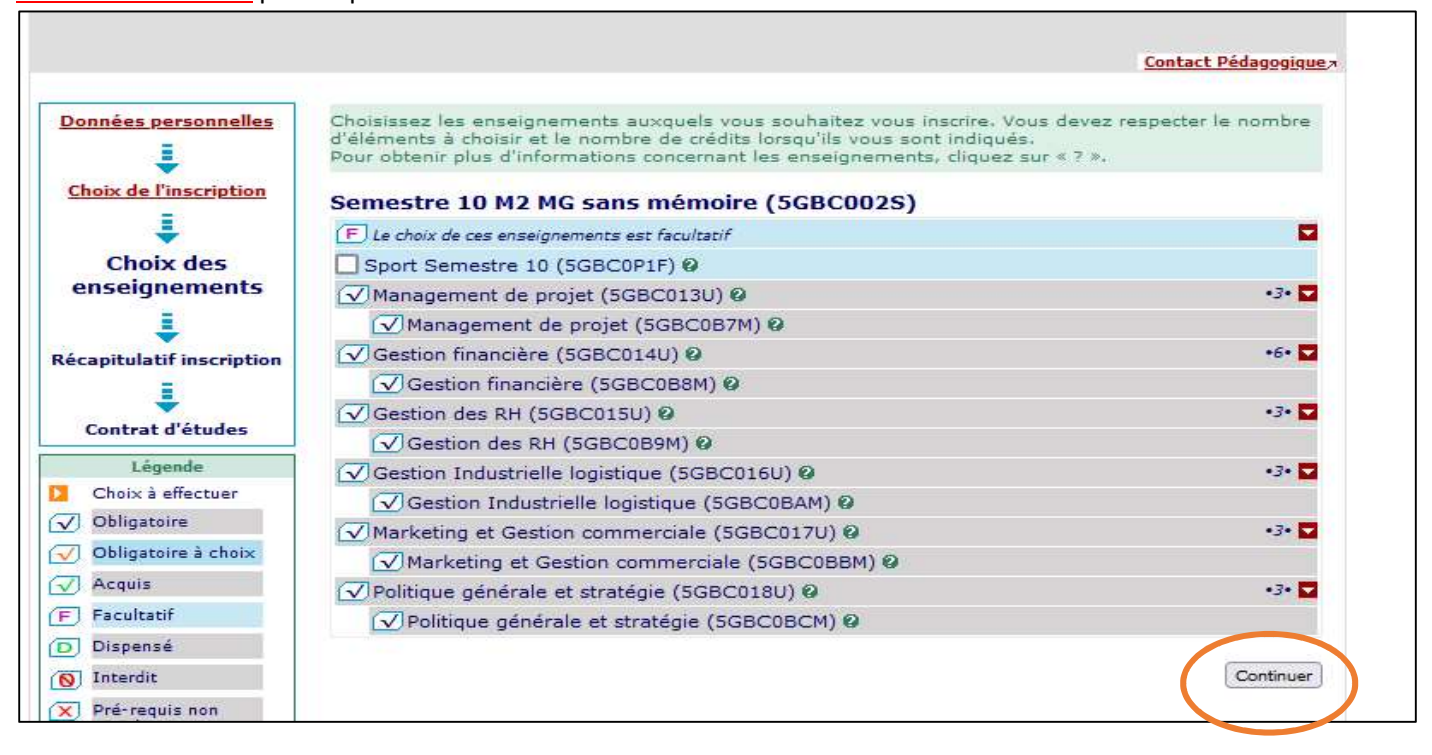

## ETAPE 9 : cliquez sur « Valider inscription » pour que votre inscription soit prise en compte

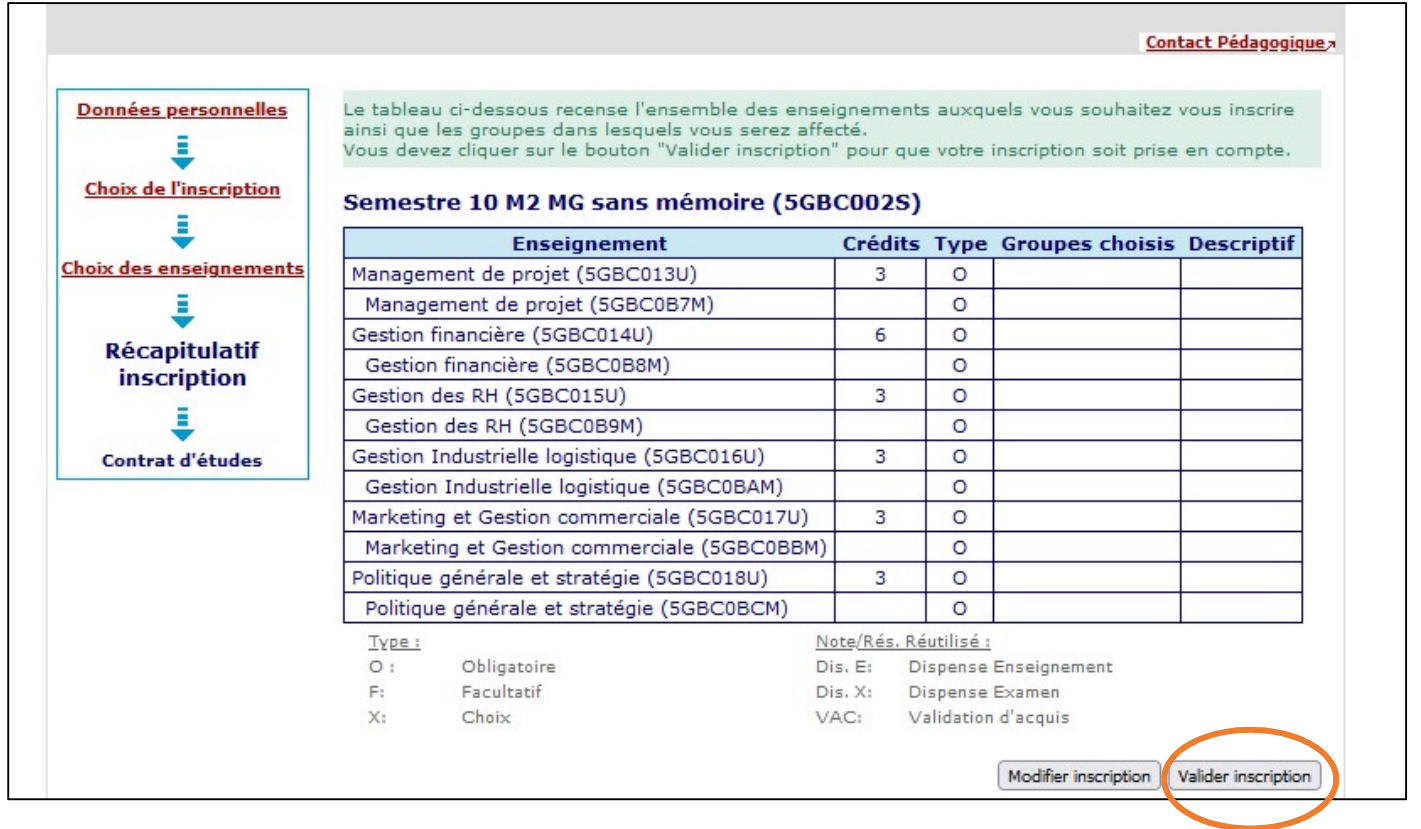

## ETAPE 10 : cliquez sur « Contrat d'études »

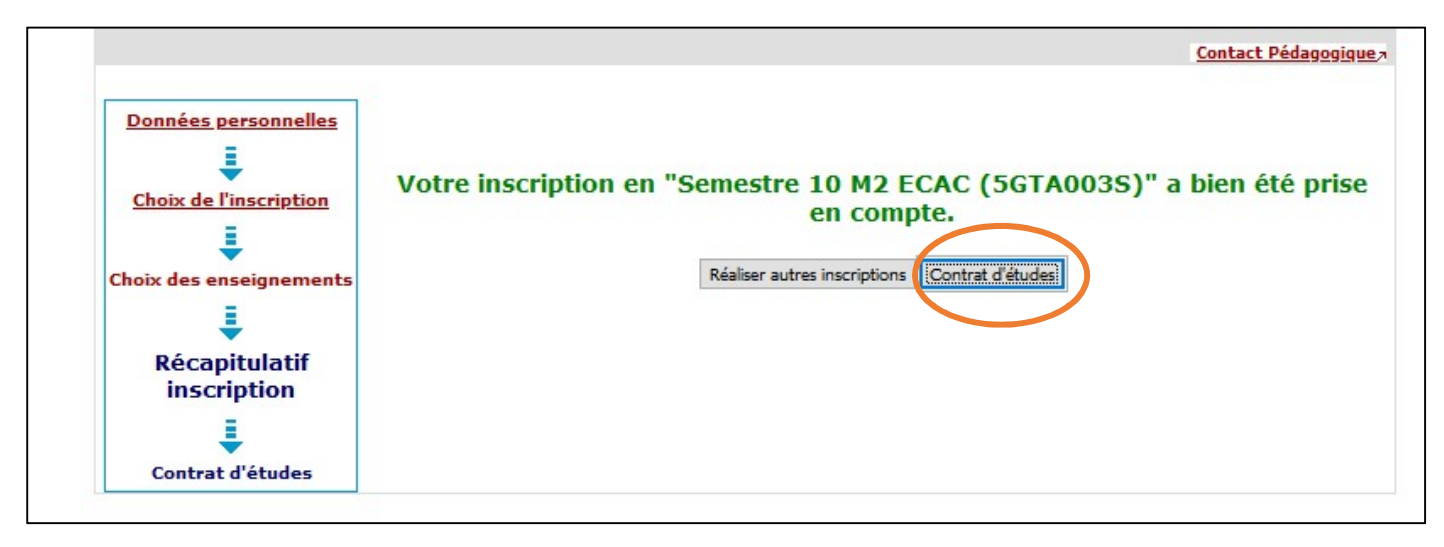

ETAPE 11 : Votre contrat d'étude apparaît. Vous pouvez vous l'envoyez par mail sous format pdf.

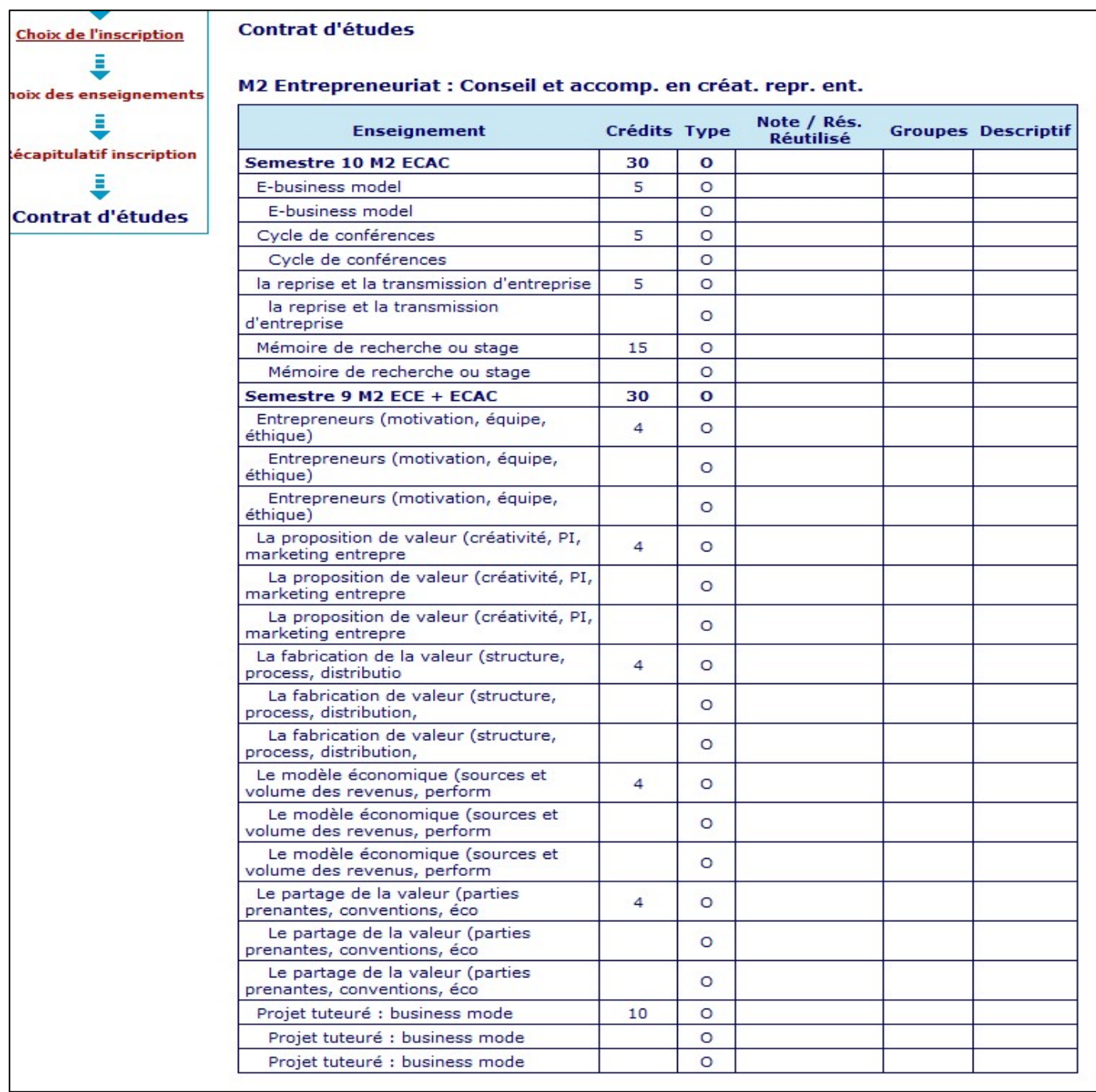